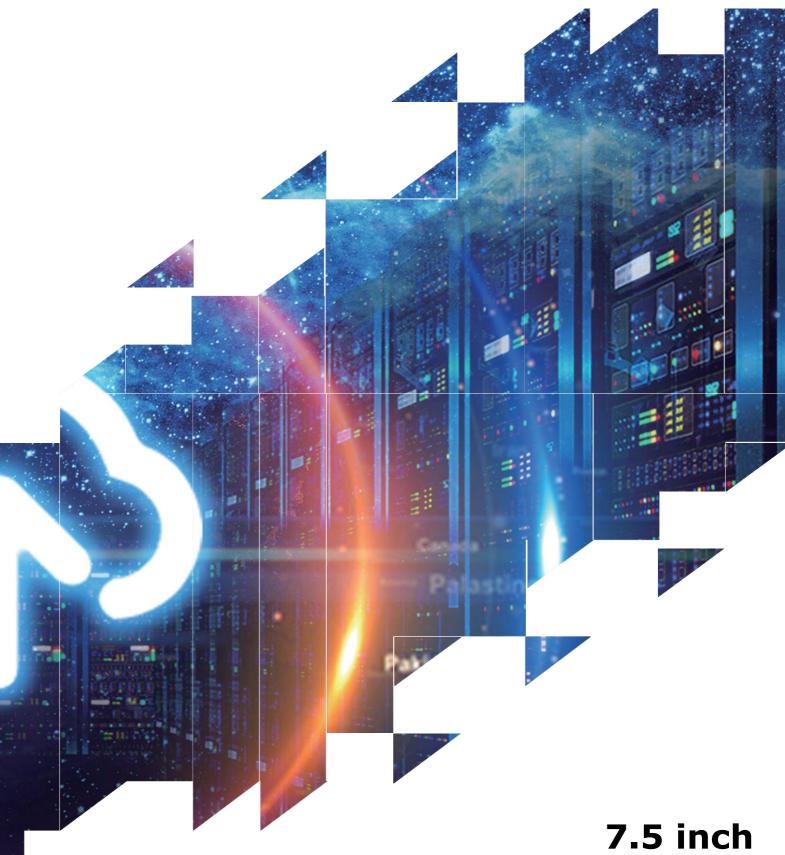

**Electronic Nameplate Series** 

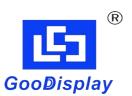

GDIF075B (GDIF075BS/BD)

Dalian Good Display Co., Ltd.

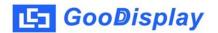

## Electronic Nameplate Manual (v2.522)

| Contents 2                                           |
|------------------------------------------------------|
| Foreword 3                                           |
| Chapter 1                                            |
| Product Architecture4                                |
| 1. System Configuration                              |
| 2. Interface Function                                |
|                                                      |
| Chapter 2                                            |
| Operation Guide5                                     |
| 1. Display Guide5                                    |
| 2.APP Installation and Registration Guide6           |
| 3.APP Operation Manual                               |
| 4. Cloud Service Operation Guide15                   |
| 5. How to Display The Meeting Agenda (Supplement) 20 |
|                                                      |
| Chapter 3                                            |
| Notes 23                                             |

## **Foreword**

Welcome to use the e-paper nameplate (wireless Bluetooth type), which uses the electronic e-ink display as the display to replace the traditional paper or LCD nameplate, high-tech appearance design and energy-saving display solution, combined with the Bluetooth 5.0 communication and mobile APP, provides the users with more convenient conference work services.

The electronic nameplate has the characteristics of environmental protection, energy saving, convenient operation and wide practical range. This system can upload the EXCEL list to the server, and then change the contents of the nameplate in any conference room through the mobile APP. It is an efficient conference management technology change for the conference manager, which can replace the traditional paper printing reduces the workload of the venue, and it is the best choice for the information management of conference system.

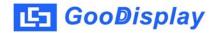

## **Product Specification**

## I System Configuration

| Category         | Specification                                                         |  |  |  |
|------------------|-----------------------------------------------------------------------|--|--|--|
| Model            | GDIF075BS/BD(Bluetooth, White)                                        |  |  |  |
| Screen           | 7.5 inch three color e-paper display                                  |  |  |  |
|                  | (black, white and red)                                                |  |  |  |
| Visible area     | 161.0×96.0 mm                                                         |  |  |  |
| Resolution       | 800×480                                                               |  |  |  |
| DPI              | 125                                                                   |  |  |  |
| Max Grayscale    | 2                                                                     |  |  |  |
| Outline Size     | 209.2×133.9×35.2 mm                                                   |  |  |  |
| Structure        | Upright double-sided horizontal screen display,                       |  |  |  |
|                  | with base integrated                                                  |  |  |  |
| Appearance       | White high-gloss ABS, base covered with                               |  |  |  |
|                  | transparent acrylic                                                   |  |  |  |
| Weight           | 250±5g                                                                |  |  |  |
| Operating Temp.  | 0°C ~ 35°C                                                            |  |  |  |
| Storage Temp.    | -25°C ~ 60°C                                                          |  |  |  |
| Battery life     | More than 6 months , AAA battery x 2                                  |  |  |  |
| Power            | Operating current for refreshing is 30mA,                             |  |  |  |
| consumption      | standby current below 0.1mA                                           |  |  |  |
| Mapping mode 1   | Through the NFC in the center of the display                          |  |  |  |
| Mapping mode 2   | Through Bluetooth on your phone.                                      |  |  |  |
| Operating system | Only supports Android system phone, does not support Apple phone now. |  |  |  |

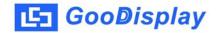

## **Operation Guide**

## I Display Guide

#### 1. Front and rear screen synchronization display

Use the mobile APP operating software to refresh the screen. After about 30 seconds, the screen will display the participants' names, positions, units, conference topics and other information. Templates and basemaps can be designed to suit the user's preferences. Fields that do not need to be displayed can be hidden.

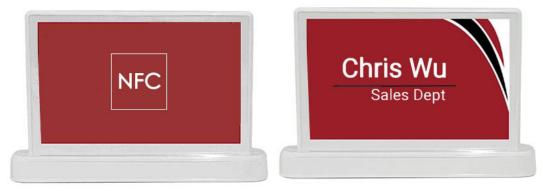

## 2. Front and rear screens display different content

After using the mobile phone APP to operate the software to refresh the screen, about 30 seconds, the screen displays the information column of the participant's name, title, unit, conference theme and so on. The other side can display the meeting agenda or meeting content.

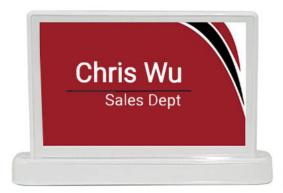

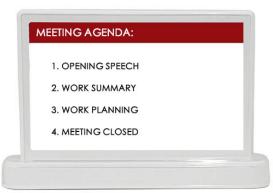

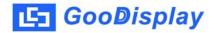

## II APP Installation and Registration Guide

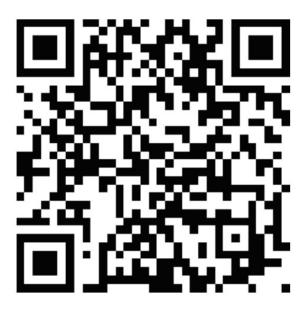

Ver. 2.522

1. Scan the QR code above, follow the prompts to select the browser to open, download APP, and choose to allow the application to be installed. This operation program only supports Android system and does not support IOS system.

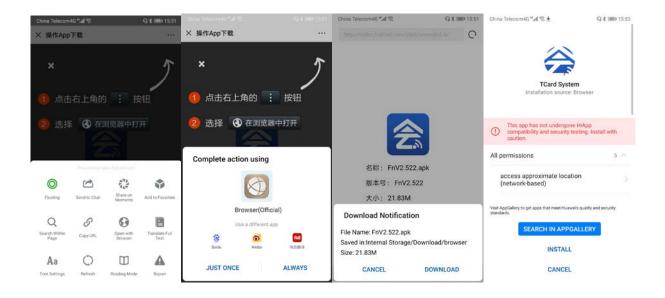

2. Registration: Open the phone Bluetooth and NFC, open the "Nameplate System" APP, register, and then return to the login interface to log in using the account. The registered account can be characters, letters and numbers. Passwords can only be composed of letters and numbers. (For the registration method of the web page, please refer to the "Cloud Server Operation Guide".)

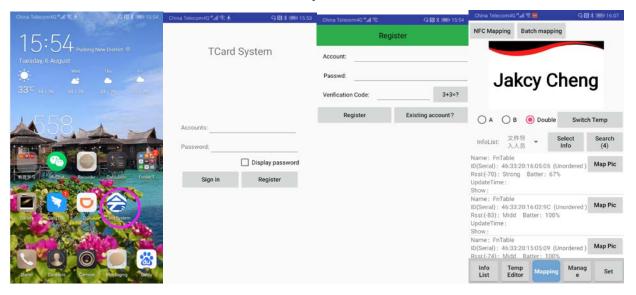

#### 3. Main interface function button introduction:

- InfoList: manage the list of participants; edit the agenda of the meeting;
- b. TempEditor: typesetting the information that needs to be displayed;
- c. Mapping: There are three mapping functions (NFC mapping, Bluetooth batch mapping and Bluetooth single mapping).
- d. Manage:
  - 1. Rename or number the nameplate.
  - 2. Show ID of the nameplate, and ID is unique
  - 3. Bind the information in case of the modification by other operators.
- e. Set:
- 1. OneKey Range: 1M, 3M and All are optional.
- 2. Font Manage
- 3. Checking software version and online upgrade;
- 4. Clear Cache

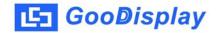

- f. NFC Mapping: The nameplate can only be modified one by one in the NFC transmission mode;
- g. Batch mapping: it is suitable for batch updating the display contents of the nameplate.
- h. Mapping (Single mapping): it is suitable for changing the display contents of a nameplate individually

Note: the above three mapping can achieve the display content update of double screen or single screen(A, B)

i. Search: Perform a signal search for devices within the Bluetooth range.

## **III APP Operating Manal**

1. InfoList:: Edit and manage the list of conferee who need to operate.

Click "InfoList" ⇒ Click "Info Group" to select a group ⇒ Click "Add Info" ⇒ Fill in the name information ⇒ Click "Sure" ⇒ Continue to add people.

When the list is directly added to the APP, the Msg 1 is usually used as the name, the Msg 2 is taken as the unit name, the Msg 3 is used as the job, and the unnecessary information column is empty. Long press the message box to modify the saved list and other information.

If the name is a two-character name, it is recommended to add a space in the middle of the name to center the typesetting. Names of more than four words are adapted by font size adjustment or by creating a separate template.

When the system is installed, there are two "InfoGroup" for backup. If you need to add groups, you need to add them to the computer server. For details, please refer to "InfoGroup Management" in the Cloud Server Operation Guide later in this document. For the batch list upload, please refer to the "List Upload Management" described in the Cloud Server Operation Guide later in this document.

If you have already uploaded the list, just click "Sync" to sync all the lists to the APP.

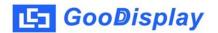

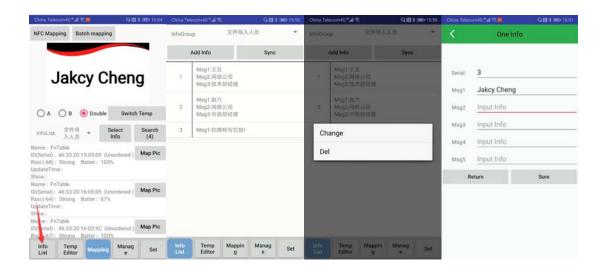

# 2. TempEditor: Typeset the basemap and text information that needs to be displayed.

Click "TempEditor" > Select BG > Set Msg Show / Font / Color / Size / Style / Horizontal, etc. > Set "Area" > Click "Select Info" to preview the template effect > "Save Temp".

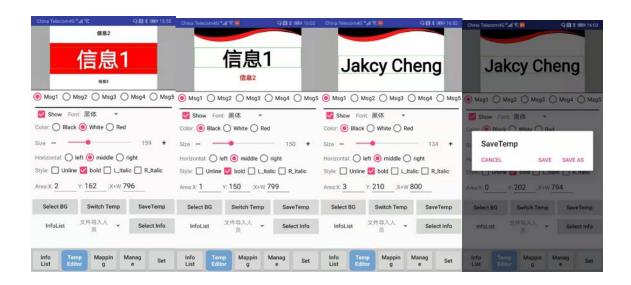

The template consists of two parts: the BG image and the Msg bar:

A BG image: Click on the sync server to share all BG images on the server to the app. For your own BG image (800 \* 480 pixels, black, white and red, three color), there are two ways to import into the phone gallery:

The first way is to upload the BG image through the server, and then the mobile terminal can synchronize the server (see "BG Management" in Chapter 4 "Cloud Server Operation Guide" in this document)

The second way is to save the BG image of your own design to the "FnTable" folder of the mobile phone library by means of the transfer of the mobile

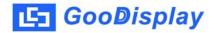

phone image library file, and the APP can directly call the basemap.

B Msg Bar: Select Msg 1 to Msg 5 according to the show needs. For example, if you only need to display the name, just check "Msg 1".

#### Precautions:

- a. Which Msg bar needs to be displayed, which one is selected, and the bar that does not need to be displayed is removed.
- b. Do not use the same color when the font and BG image overlap. It is recommended to match the white text on the red background or the black text on the white background.
- c. There are 3 shortcuts in the horizontal of the Msg field. Usually the name is centered, which is convenient for all lists.
- d. The font of the name Msg bar can be bolded and tilted, etc.;
- e. The data setting range of the area is X:0-800, Y:0-480, and width: 0-800. If the setting is out of range, the system will not recognize it successfully and even exit the system automatically.
- f. Before saving the template, you can select a person to preview the actual effect.

# 3. Manage: Sort and manage the serial number of the nameplates in the search range.

- Step 1: Click on "Settings" and set "OneKey Range" to All.
- **Step 2:** Click on "Mapping" ⇒ click on "Batch mapping" ⇒ click "Search" ⇒ click the gray box in front of the table ID ⇒ Auto Sort
- **Step 3:** Go back to the main page and click "Manage" Click on "ReName" Change the device name to match the serial number Mark the serial number with a sticker on the bottom of the nameplate Complete the nameplate number setting.

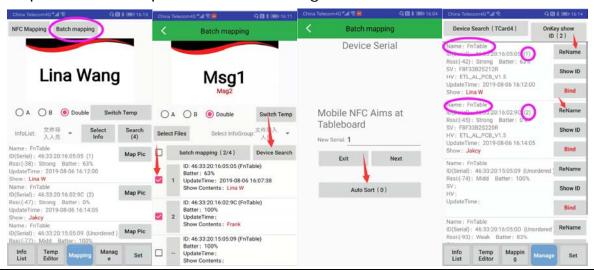

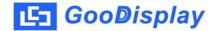

#### Note:

- a. Before changing the serial number, place all the nameplates in the Bluetooth search range (0-5 meters) of the mobile phone, and click "Search" to ensure that the nameplates in this conference room can be searched all at once.
- b. NFC-enabled mobile phones can also manually use the NFC function to get close to each nameplate, and define the serial number of the nameplates one by one.
- c. To sort all the nameplates, you can click the "Auto Sort" button to have the nameplates automatically sorted.
- d. After sorting, go to "Manage" to give the device a unified name for subsequent management.
- e. The "Bind" function is to bind the current device to the login account, and other accounts cannot operate the already-branded nameplate.
- f. The "Show ID" under " Manage" is mainly for stand-alone screen clearing, is used to view ID.
- g. The "OnKey Show ID" is used to clear all the cards after the conference ends. After clearing the screen, all the nameplates will only display the ID, serial number, and A and B side. It is easy to identify the A and B side the next time you use it. (As shown below).

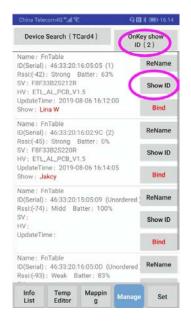

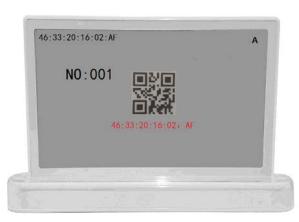

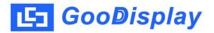

#### 4. Set:

In the setting management, you can set the signal strength search range. If you only need to sort some of the nameplates and avoid other nameplate interference, just set the "OneKey Range" to be small, then move the nameplate closer to the mobile phone; add and delete the Font Manage(customers download and install their favorite fonts) and Check Version.

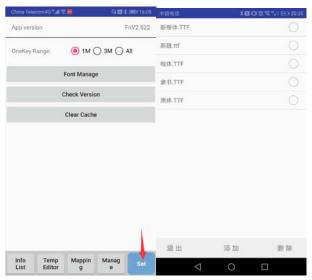

### 5. Mapping (Single mapping):

The screen where the "Mapping" located is the Bluetooth Single Mapping.

Click "Mapping"  $\Longrightarrow$  Click "Switch Temp"  $\Longrightarrow$  Click on "InfoList" and "Select Info" to select people  $\Longrightarrow$  Choose A screen or B screen or double  $\Longrightarrow$  Select the corresponding device "Map Pic"  $\Longrightarrow$  Use the same operation to send other lists to other nameplates  $\Longrightarrow$  Finished.

This transmission method is mostly used for Bluetooth to send lists in a one-to-one manner. If the information is out of the display range, it can be implemented by template editing to adjust the font size or line feed mode.

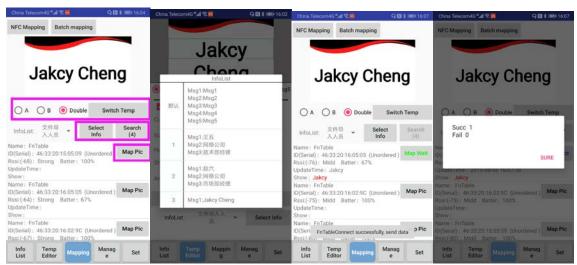

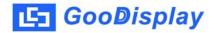

#### 6. Batch mapping:

Click "Mapping" Click "Batch mapping " Click "Switch Temp" Click "InfoGroup " Click the nameplate drop-down list "Show content: \*\*" to preview the effect Choose A screen or B screen or dual screen Check the table number Click on "Bluetooth Batch Mapping" Finished.

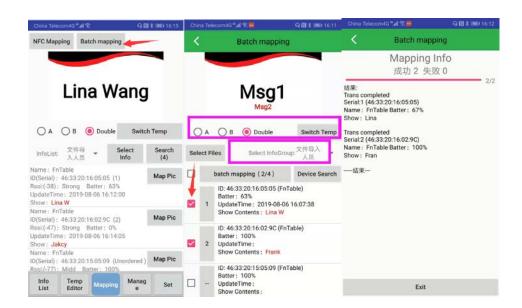

#### Note:

- a. This operation is only applicable if the number of words displayed in each Msg bar is not much different or the meeting agenda is displayed.
- b. If the list is found to be biased during preview, you will need to re-adjust the coordinates and save it in the TempEditor.
- c. The list is typeset according to the centering mode, usually in three words. If the name is two words, you need to empty one space in the middle, and more than four words will be reduced in the template to transfer the picture.
- d. If there are multiple positions in the Msg bar of the template to be displayed, the commonality of the templates will be reduced, and it may not be able to adapt to the layout of all information words. In this case, it is recommended to use "Single mapping" or add "Msg Bar" as a template. There are a total of 5 Msg Bar in the program.NFC mapping:

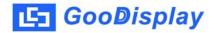

#### 7. NFC mapping:

Click "Mapping" > click "NFC mapping" > Select temp > Select Info Choose A screen or B screen or double > Use the mobile phone NFC to close the NFC antenna area in the center of the nameplate screen > Antenna sensing prompt transmission > The transfer is completed after 5 seconds.

This function requires an Android mobile phone with NFC function. If there is no NFC function, you can only select "Single mapping" mode or "Batch mapping". The system does not support IOS system.

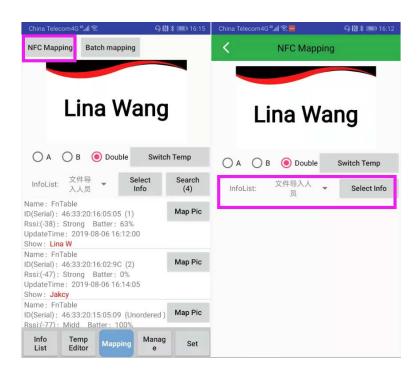

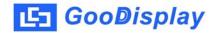

## **IV** Cloud Server Operation Guide

#### 1. Login to the cloud server

Login website: <a href="http://tablet.fndroid.com:5555/blueToothTable">http://tablet.fndroid.com:5555/blueToothTable</a> (It is recommended to put the website into a webpage favorites, and note that IE is not compatible.). Log in using the registered account already on the mobile app, or click on the new user to register, enter your account number and password, and a dialog box will pop up prompting you to register successful

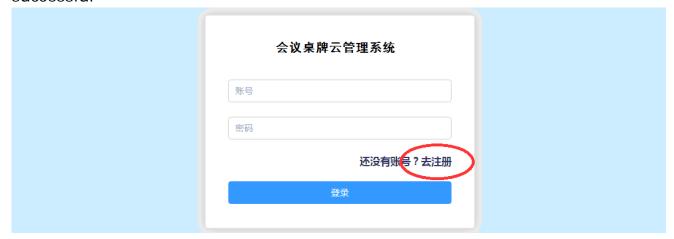

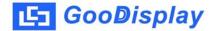

#### 2. Home function diagram:

Personnel management: Upload the Excel document of the participant list according to the template format. It is suitable for the case of more participants. If there are only a few participants, you can usually add the list directly by the mobile APP.

Basemap management: Add and manage basemaps used for conference templates. The uploaded basemap and APP are synchronized. The basemap design standard is: pixel 800\*480, black, white and red, three colors, and the format is PNG format and JPEG format.

Conference group management: Different conferences can be grouped and designed, and the personnel list is selected for uploading and adding according to the classified groups. It is recommended to preset more than one group for the first time.

Nameplate management: check the licensing status of the nameplate, and query the MIC address and power of each nameplate.

Settings: Used to modify the user password under this account.

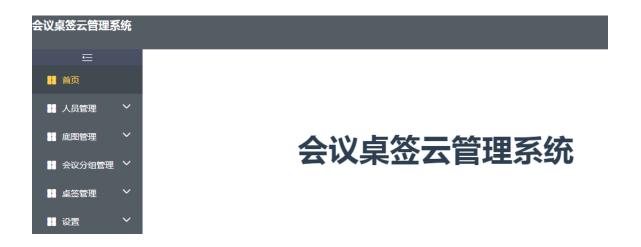

**3. List of people:** Query, modify, or delete a list of people who have already uploaded or have been added. You can also quickly add a new list of participants by using the keyboard directly on this page. When adding a list, you must first select a group.

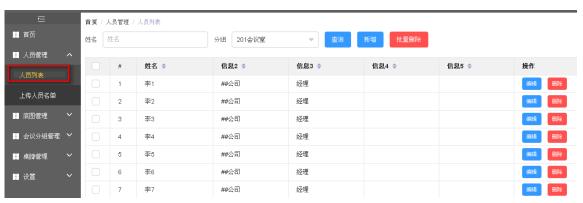

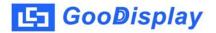

# 4. Uploading personnel list: Upload multiple participant list batches to the group.

Click "Download staff list template" > Download EXCEL template to your computer desktop > Copy and paste the person list group into the list template > Save the list on the computer desktop > Click on "Group" > Click on "Select File" > Click "Upload to Server" > Finished.

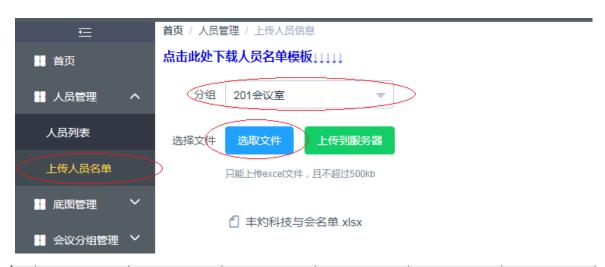

|    | A  | В        | С     | D     | E     | F     |
|----|----|----------|-------|-------|-------|-------|
| 1  | #  | 姓名 (信息1) | (信息2) | (信息3) | (信息4) | (信息5) |
| 2  | 1  | 李一       | 某某集团  | 总经理   |       |       |
| 3  | 2  | 李二       | 某某集团  | 副总经理  |       |       |
| 4  | 3  | 李三       | 某某集团  | 研发总监  |       |       |
| 5  | 4  | 李 四      | 某某集团  | 项目经理  |       |       |
| 6  | 5  | 李 五      | 某某集团  | 产品经理  |       |       |
| 7  | 6  | 李 六      | 某某集团  | 业务经理  |       |       |
| 8  | 7  | 李七       | 某某集团  | 工程经理  |       |       |
| 9  | 8  | 李 八      | 某某集团  | 生产经理  |       |       |
| 10 | 9  | 李 九      | 某某集团  | 品质经理  |       |       |
| 11 | 10 | 李十       | 某某集团  | 品质主管  |       |       |
| 12 | 11 | 张 —      | 某某集团  | 生产主管  |       |       |
| 13 | 12 | 张二       | 某某集团  | 人事主管  |       |       |
| 14 | 13 | 张三       | 某某集团  | 行政主管  |       |       |

Normally, information 1 is set to use by name. The serial number of the first column and the name of the second column must correspond. It can not be only serial number, but no name, otherwise the file cannot be uploaded. Other information 2, 3, 4, 5 can be selected as needed, and the content that is not displayed can be empty, and does not affect uploading and use.

**5. Basemap management:** you can update your own basemap: pixel 800\*480, black, white and red, three colors, and the format is PNG format and JPEG format. All registered accounts can download the basemaps provided by the company for free. The basemap that other users sharing in the system cannot be edited. Users can only edit the basemap uploaded by themselves. Users can download all the basemaps in the mobile app to create templates.

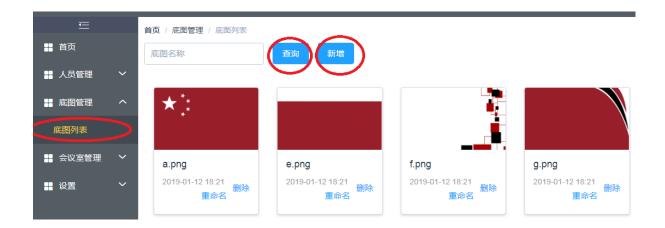

**6. Meeting group list:** Conference group query and addition operations can be performed, according to the actual needs of the conference. The list of people attending each conference group can be directly selected in the mobile terminal APP, which greatly improves the efficiency of the venue layout.

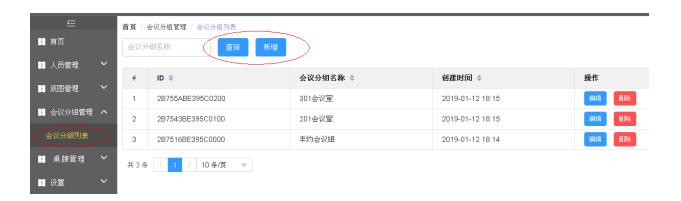

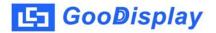

**7. Nameplate list:** Each table has its own unique ID number, which can be alias-bound to the ID of each table in the app. The alias is synchronized with the server. If you change the phone and log in to the same account, the renamed information will still be synchronized.

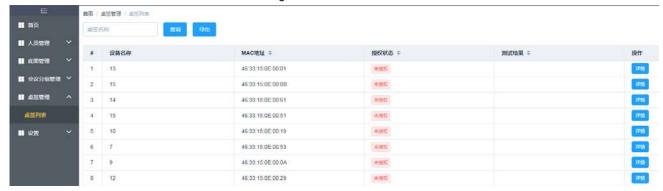

8. Setting management: Modify the password under this user.

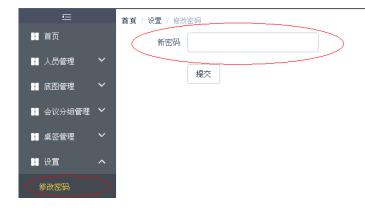

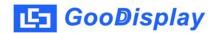

## V. How to display the meeting agenda (supplement):

Some meetings need to use the meeting agenda display, and only one side is displayed, the other side still displays the participant's name. The editing of the meeting agenda is as same as the editing of the participating list. First, you need to create a group of "Meeting agenda" in the "Meeting group management" of the server:

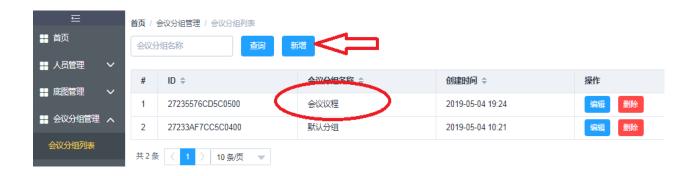

The operation on the server is the same as the way of the participating list:

Click "Download InfoList Temp"  $\Longrightarrow$  Download EXCEL template to your computer desktop  $\Longrightarrow$  Copy and paste the meeting agenda content into the list template  $\Longrightarrow$  Save the agenda on the computer desktop  $\Longrightarrow$  Click "Group" as the meeting agenda  $\Longrightarrow$  Click "Select File" to select the agenda file.  $\Longrightarrow$  Click "Upload to Server"  $\Longrightarrow$  The upload is complete.

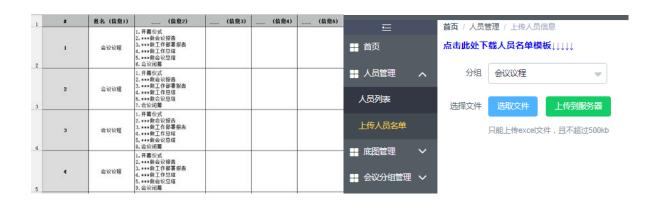

Next, click on "InfoList" Select the people group as the "Meeting agenda" Click on "Sync" to view the agenda Click"Mapping" Click"Batch mapping" Click "Switch Temp" Click "Select InfoGroup" as meeting agenda Click "Show Content" to preview Click on "A " Select all nameplates Click on "Batch Mapping" The agenda has been changed.

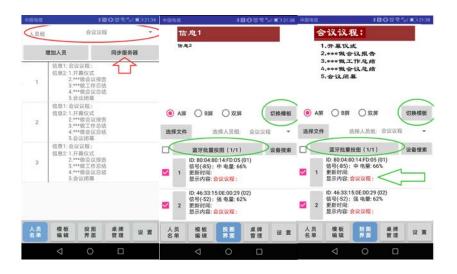

The addition of the meeting agenda can also be edited directly in the "InfoList" of the APP. Edit the content of the meeting agenda to the personnel information section. If it is " Single mapping ", you only need to add one meeting agenda bar. If it is a " Batch mapping ", how many nameplates there are, then you need to add how many conference agenda fields to copy, so that the previous serial numbers can be sent one by one when sending.

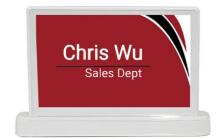

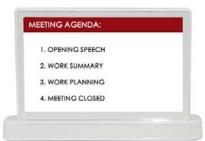

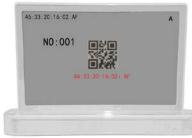

The agenda of the meeting is usually displayed on the side facing the conference. Therefore, when placing the nameplate, the A side (or the unified B side) should be unified to the participants. When sending an image, send the meeting agenda to the face of the participants. Under the "Table Management" --- "Reset" function, you can see the AB face distinction. Usually, after the end of the meeting, all the cards are reset by one button. At this time, the table displays the AB surface and the ID. It can be easily distinguished when the next time you use it. You can also do the AB surface marking in the table base cover in advance. Due to the flickering characteristics of the e-ink screen, it is not recommended that customers refresh the meeting agenda during the meeting.

## **Notes**

- 1. Gently handle, storage temperature is -25  $^{\circ}$  C  $\sim$  60  $^{\circ}$  C, working temperature is 0  $\sim$  35  $^{\circ}$  C, storage humidity is less than 50 degrees.
- 2. Do not rub the surface of the product with a hard object. After using it, please clean the surface with a dry cloth.
- 3. Prevent exposure, prevent moisture, prevent chemical liquids from eroding, and avoid contact with sharp objects such as metal.
- 4. After the meeting, please reset the Electronic nameplate for clearing the screen, and then the screen will only display the ID and the AB surface for the next reference.
- 5. When using NFC to refresh the Electronic nameplate, you need to keep the NFC antenna of the phone close to the NFC antenna in the middle of the display for 2-3 seconds. It cannot be removed before the completion of the transmission.
- 6. When using Bluetooth to refresh the Electronic nameplate, the nameplate needs to be within 3-5 meters of the mobile phone.
- 7. The battery level can be viewed on the mobile phone. When the voltage is lower than 2.7V, the battery needs to be replaced. Generally, as a pair of AAA batteries, it can be brushed 5 times a day, half a year.
- 8. When replacing the battery, you need to remove the bottom plate screw with a screwdriver. The replaced old battery can also be used as a remote control. It can not be discarded after being scrapped. It needs to be placed in the collection point for collecting waste batteries to avoid environmental pollution.
- 9. The APP installation phone needs to be an Android smartphone with NFC function and Bluetooth function. At present, Huawei glory 8, Huawei MATE10, Samsung S8, and Xiaomi MIX2S are used for testing. The transmission performance is good and can be used for reference.